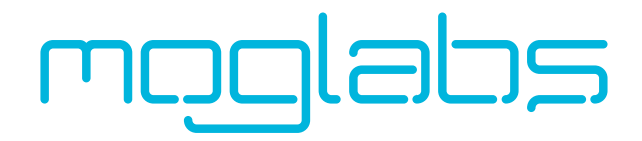

# Fizeau Wavemeter FZW600

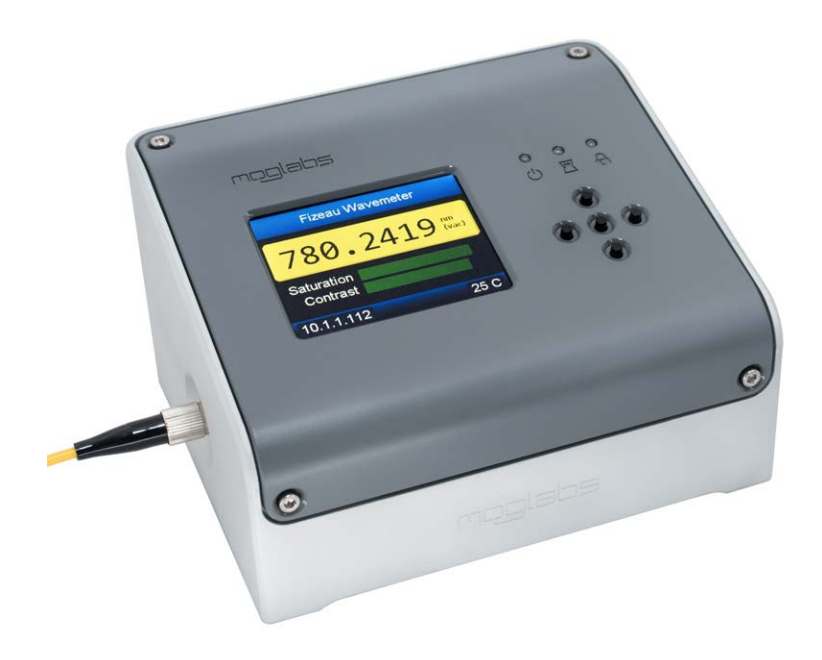

Version 0.1.2, Rev 2 hardware

# **Limitation of Liability**

MOG Laboratories Pty Ltd (MOGLabs) does not assume any liabilmanual. This document mau contain or reference information and products protected by copyrights or patents and does not convey any license under the patent rights of MOGLabs, nor the rights of others. MOGLabs will not be liable for any defect in hardware or software or loss or inadequacy of data of any kind, or for any direct, indirect, incidental, or consequential damages in connections with or arising out of the performance or use of any of its products. The foregoing limitation of liability shall be equally applicable to any foregoing limitation of liability shall be equally applicable to any service provided by MOGLabs.

# **Copyright**

Copyright © MOG Laboratories Pty Ltd (MOGLabs) 2017 – 2020.<br>No part of this publication may be reproduced, stored in a retrieval system, or transmitted, in any form or by any means, electronic, mechanical, photocopying or otherwise, without the prior written permission of MOGLabs. permission of MOGLabs.

# **Contact**

For further information, please contact:

MOG Laboratories P/L 49 University St Carlton VIC 3053 AUSTRALIA  $+61$  3 9939 0677  $+61$  3 9999 0677 info@moglabs.com

MOGLabs USA LLC  $419$  14th St Huntingdon PA 16652 USA  $+18142514363$  $+1$   $+1$   $-5$   $+1$   $-5$ www.moglabs.com

# **Contents**

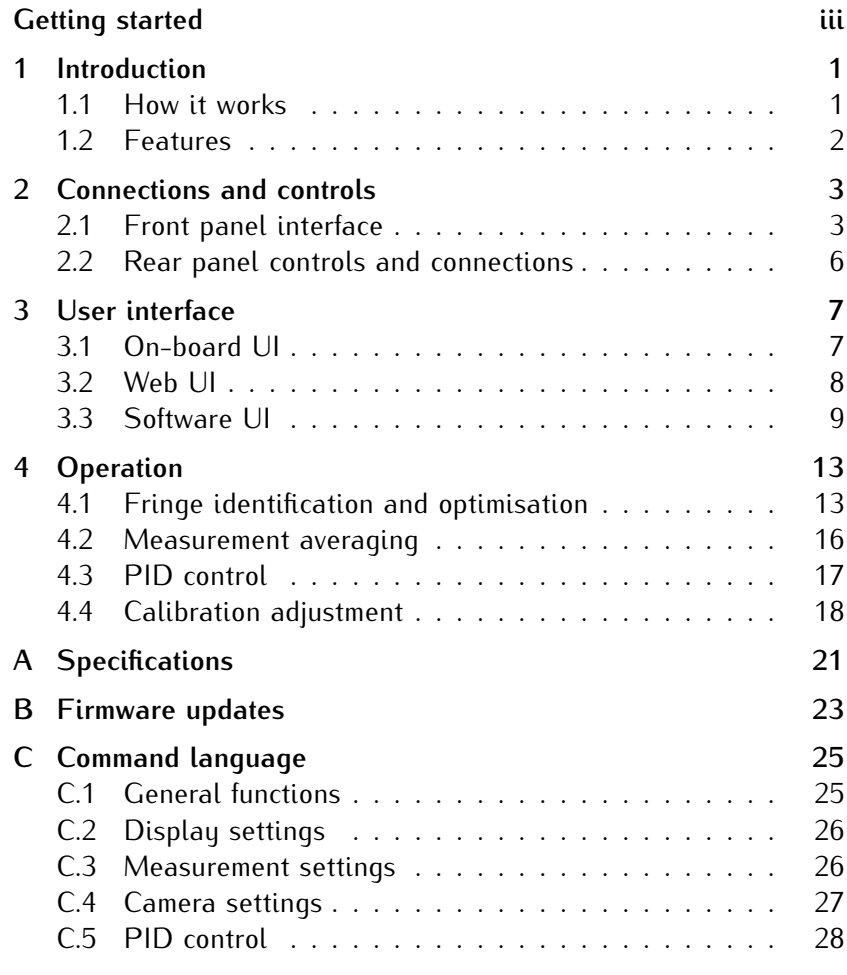

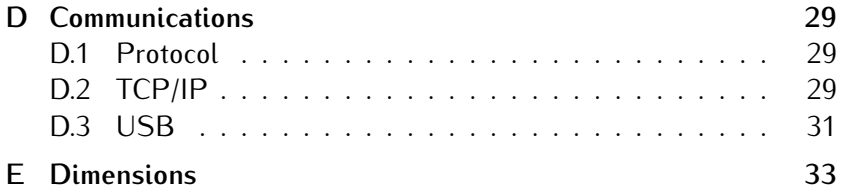

# **Getting started**

<span id="page-4-0"></span>1. **Connect to +5 V power** via the USB port or the DC barrel jack.<br>When powering with USB, it is important that the host can

supply up to 600 mA. Some older computers may detect this as a short-circuit and power down the device; USB-3.0 compliant hubs are recommended.

- 2. **Power on** using the rocker switch on the rear.
- 3. **Connect fibre** using the supplied fibre patchcord. Typically other. The  $FC/PC$  side must be connected to the  $FZW$ . other. The FC/PC side must be connected to the FZW.

If the device was ordered with the  $FC/APC$  option (as indicated on the chassis), the supplied fiber is  $FC/APC$  on both ends and either end can be connected to the FZW input.

Single-mode fibres are strongly preferred, although small-core Single-mode fibres are strongly preferred, although small-core multi-mode fibres ([up](#page-4-1) to 62*.*<sup>5</sup> <sup>µ</sup>m) can be used at the expense of reduced accuracy.<sup>1</sup>

4. **Input light** with the supplied free-space to fibre adapter. Typically the FZW only needs a few microwatts to opera[te, so high](#page-5-0) coupling efficiency is not required. The *saturation* (Figure 1) is a measure of the power reaching the detector

the input power and optimise the measurement rate. In some cases it may be preferable to set the exposure time manually, such as when performing maintenance on the source laser and such as men performing maintenance on the source taser and the laser output power tends to fluctuate rapidly.

<span id="page-4-1"></span> $1$ Absolute accuracu specifications are only valid when using single-mode fibres.

<span id="page-5-0"></span>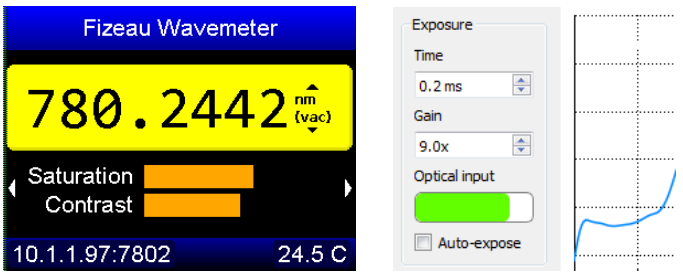

**Figure 1:** Both the built-in wavemeter display (left) and host software (right) provide saturation indicators that measure the optical power reaching the detector.

That's it: with a coupled fiber you should be able to read the wave-<br>length within two seconds of power-on. It is recommended to periodically inspect the measured interference fringes for correct structure [ically](#page-18-1) inspect the measured interference fringes for correct structure (*§*4.1) to ensure reliable measurement.

Typically the FZW will reach thermal equilibrium and full accuracy be obtained in a well-stabilised lab environment. It is recommended that the FZW not be in thermal contact with any other equipment to that the FZW not be in thermal contact with any other equipment to prevent formation of thermal gradients.

#### *Host connection*

The recomm[ended mod](#page-12-0)e of operation is using the Windows<sup>TM</sup> host application (chapter 3) which provides a simple interface for controlling device functionality. Instructions for connecting via ethernet trolling device functional[ity. Instructio](#page-34-0)ns for connecting ria ethernet and USB are provided in Appendix D.

# **1. Introduction**

#### **1.1 How it works**

<span id="page-6-1"></span><span id="page-6-0"></span>The FZW is a high-precision device that measures laser wavelengths formed by two planar surfaces with a small wedge angle between them, which generates spatially-varying interference fringes as the optical path length changes (Fig. 1.1). Both the fringe spacing and phase of the resulting interference pattern are related to the wavelength of the incident light, so analysing their structure allows prelength of the incident light, so analysing their structure allows procise determination of the laser wavelength.

<span id="page-6-2"></span>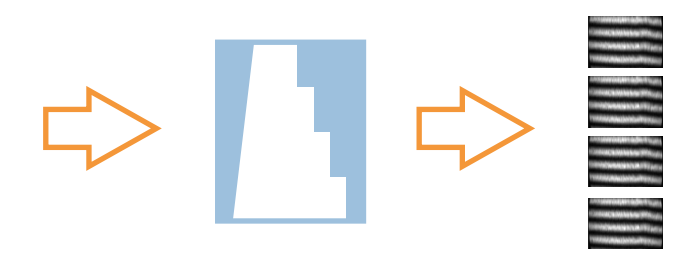

**Figure 1.1:** Collimated monochromatic laser light and Fizeau etalons create interference patterns on an imaging actector. The wavelength is calculated by combining measurements of the fringes from four different etalons.

A rough estimate of the wavelength is obtained directly from the initial estimate is then improved by the phase of the fringe pattern. Multiple etalons with different free-spectral ranges (FSRs) are used to refine the wavelength measurement without sacrificing absolute accuracy. The MOGLabs FZW uses four such stages, with the FSR of the final etalon being 7.5 GHz. This enables the wavelength to be the final etalon being 7.5 GHz. This enables the material  $\mu$  to be determined to an absolute accuracy of one part in 10<sup>7</sup> .

### **1.2 Features**

<span id="page-7-0"></span>The MOGLabs FZW has no moving parts, and very high sensitivity semiconductor imaging, enabling high measurement speed (up to semiconductor imaging, enabling high measurement speed (up to 350 per second) and measurement of pulsed sources with only a few microwatts of light.

Long lifetime is assured as there are no mechanical parts to wear out. expansion coefficient, making the instrument incredibly robust, reliable, and stable. High precision MEMS-based sensors are used to make small corrections for environmental variations. Recalibration is not required to maintain the stated accuracy; in fact, the FZW is  $\frac{1}{2}$  is not required to maintain the stated accuracy; in fact, the FZW is more stable than the neon lamp used in some other wavemeters as a calibration source.

The FZW also integrates a modern 32-bit microprocessor and highformed automatically on the device so that no host computer is required. It is compact and can be powered from USB or even a rechargeable battery, so you can move it around your lab and mearechargeable battery, so you can move it around your lab and measure wavelength right where you are adjusting your laser.

Fast ethernet and USB communications combined with a sophistismartphone. Multiple FZW devices can be easily run from a single computer, and integration with common data acquisition systems is simple using text-based commands over standard protocols, with is simple using text-based commands over standard protocols, with simple bindings to LabVIEW, MATLAB, and python provided. PID frequency recasum feeding is also included with every device, also without requiring a host computer.

# **2. Connections and controls**

# **2.1 Front panel interface**

<span id="page-8-1"></span><span id="page-8-0"></span>The FZW front panel [\(Figure 2.1\)](#page-8-2) includes an interactive colour screen with push-button interface, and a number of status indicator lights. This allows autonomous usage of the wavemeter indepenlights. This allows autonomous usage of the wavemeter indepen-

<span id="page-8-2"></span>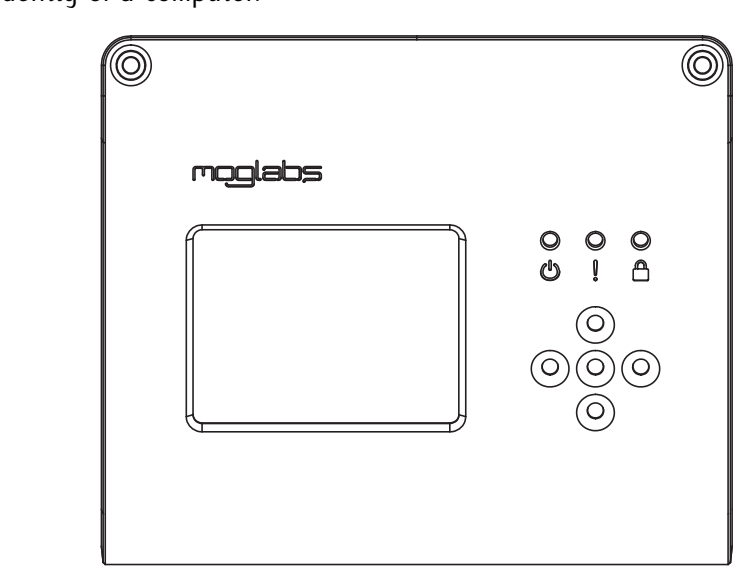

**Figure 2.1:** MOGLabs FZW front panel layout.

The buttons are arranged as a "directional pad" with up, down, left and right buttons, and an additional **OK** button in the centre. In wavelength display mode, the up/down buttons change the display units, and the left/right buttons swap between different diagnostic units, and t[he le](#page-12-1)ft/right buttons swap between different diagnostic modes (see *§*3.1). Pressing **OK** opens the menu system.

The display includes a *sleep mode* which reduces the brightness when not in use. Where this feature is undesirable it can be disabled<br>by eatting the clean time to zero in the meny system by setting the sleep time to zero in the menu system.

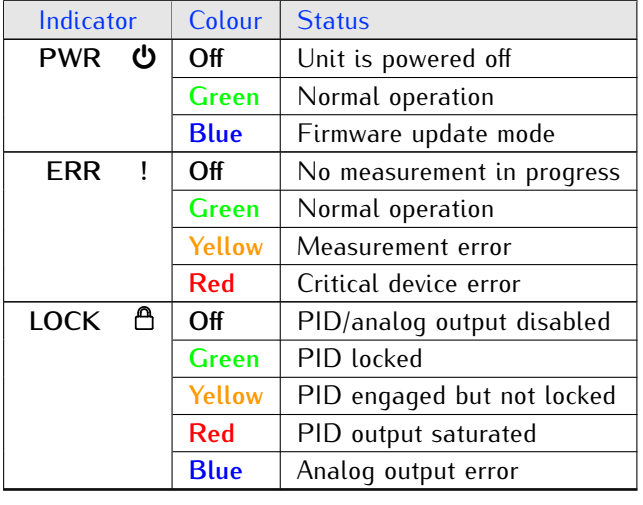

The LED indicators display the current state of the device, as listed in the table below.

#### *2.1.1 Menu system*

<span id="page-9-1"></span>The menu system allo[ws for inter](#page-9-0)active control of the device without a computer interface (Figure 2.2). It is started by pressing the **OK** button from the measurement display mode, and exiting by pressing the left directional button.

<span id="page-9-0"></span>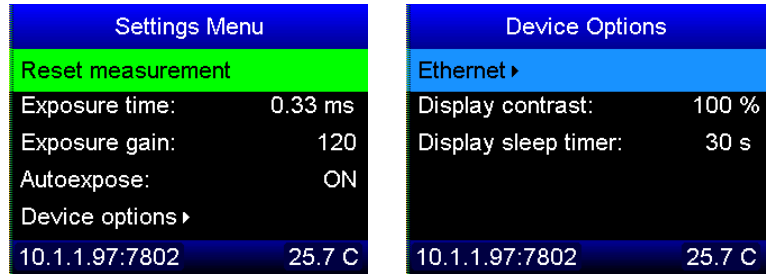

**Figure 2.2:** Primary settings menu, showing measurement options (left) and device settings (right) which includes display settings.

lected item. Pressing **OK** on a selected item activates it to allows<br>editing the value, entering the submany, ar executing the command editing the value, entering the submertial, or executing the commands Pressing the left button returns to the previous menu, or exits the menu system.

When a value is selected for editing, a digit will be highlighted.<br>Using the up/down keys modifies this digit, and using the left/right Using the up/down keys modifies the users, and using the left/right<br>keys changes which digit is selected. Pressing **OK** again exits edit-<br>ing mode ing mode.

In particular, it is useful for configuring the Etherne[t settings in](#page-10-0) an networking environment where DHCP is disallowed (Figure 2.3). In this situation, an appropriate static IP should be allocated to the this situation, an appropriate static In should be allocated to the unit, the gateway set as required by the network comfiguration, and

<span id="page-10-0"></span>

| <b>Ethernet Settings</b> |                                   | <b>Ethernet Settings</b> |               |
|--------------------------|-----------------------------------|--------------------------|---------------|
| Current IP:              |                                   | IP Mask:                 | 255.255.255.0 |
| 10.1.1.97                |                                   | Gateway:                 | 10.1.1.1      |
| Static IP:               | 10.1.1.190<br><u> Album va se</u> | Port:                    | 7802          |
| IP Mask:                 | 255.255.255.0                     | DHCP:                    | ON            |
| Gateway:                 | 10.1.1.1                          | <b>Restart ethernet</b>  |               |
| 10.1.1.97:7802           | 25.7 C                            | 10.1.1.97:7802           | 25.8C         |

Figure 2.3: The Ethernet settings menu provides control of connection settings (left), including DHCP and static addresses. Any changes only settings (i.e.,), including static and static addresses. Any changes only take effect once the Ethernet controller is restarted (right).

## **2.2 Rear panel controls and connections**

<span id="page-11-1"></span><span id="page-11-0"></span>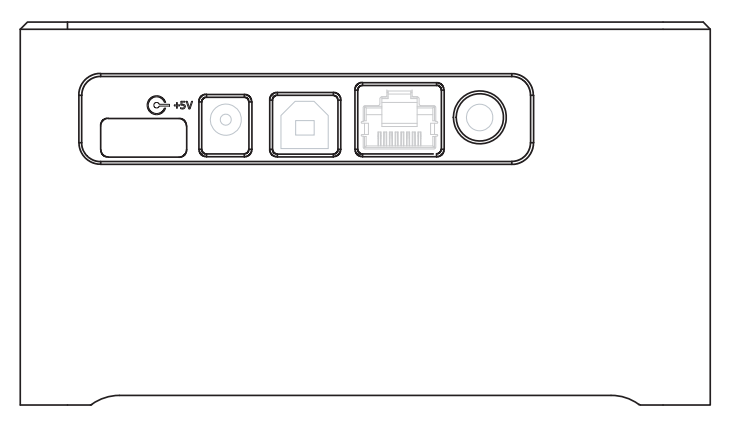

**Figure 2.4:** MOGLabs FZW rear panel layout.

From left to right, the features of the rear panel [\(Figure 2.4\)](#page-11-1) are:

- **Power switch** Switches the unit on/off.
	- **DC supply** A 2.1mm centre-positive barrel-jack connector for supplying +5V to power the unit. Not required if power to supplied over 000, 000 c. a *hoating* (unearthed) "plugpack" power supply is not recommended.
		- USB Standard USB type-B device connector for supplying power and/or enabling computer control through the serial interface. When used to power the device, must be connected to a USB port capable of to power the device, must be connected to a  $\cos p$  port capable of supplying 500 m
		- **Ethernet** RJ-45 jack for 10/100 MB/s TCP/IP communications and control, which is the recommended interface for computer control and monitoring. toring.
	- **SMA output** Analog output p[ort for](#page-22-0) wavelength monitoring or PID control of laser wavelength (see *§*4.3). 12-bit resolution with *<sup>±</sup>*2*.*5 V output range.

# **3. User interface**

# **3.1 On-board UI**

<span id="page-12-1"></span><span id="page-12-0"></span>The FZW includes an integrated user interface for operating the wavemeter independently of a host computer. The primary display shows the currently measured wavelength (Figure 3.1) in units that shows the currently measured wavelength (Figure 3.1) in units that

<span id="page-12-2"></span>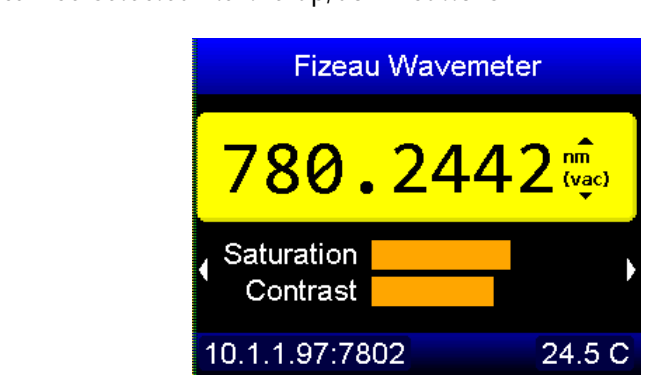

**Figure 3.1:** Primary wavelength display showing the measured wavelength, saturation and contrast, as well as the device IP address.

The *saturation* is a measure of the optical power reaching the detector, and the *contrast* is a measure of fringe quality. In general, however oversaturation (as indicated by the bar turning red) will however oversaturation (as indicated by the bar turning red) will degrade measurement accuracy.

Pressing the left/right buttons changes to an alternate display mode<br>(Fiqure 3.2), permitting diagnostic of the fringe pattern as explained (F[igure](#page-18-1) 3.2), permitting diagnostic of the fringe pattern as explained in *§*4.1, as well as displaying a rudimentary time-series of variations in the measured wavelength over [time.](#page-9-1) Pressing the central OK button opens the menu system (see *§*2.1.1).

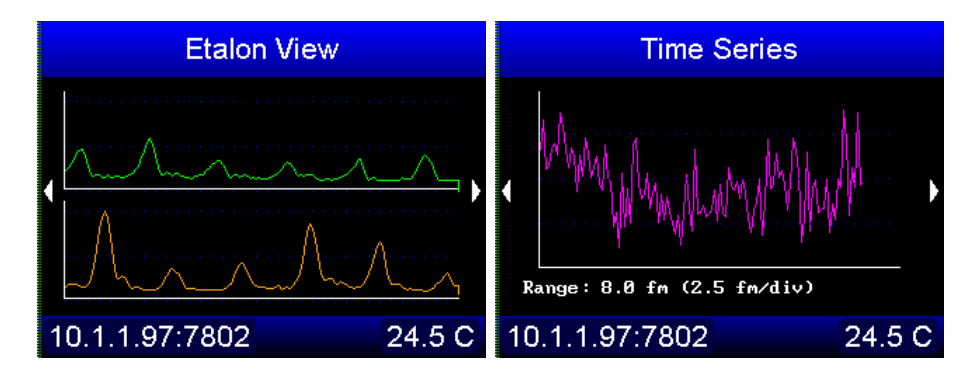

**Figure 3.2:** Diagnostic modes of the FZW on-board UI: etalon display  $(1, 1)$  permits verification of finity quality, and time-series display  $(1, 1, 1)$ , chows variation in the measured wavelength over time shows variation in the measured wavelength over time.

# **3.2 Web UI**

The FZW includes a simple web interface for monitoring the de-<br>vice remotelu through a web browser, such as using a smartphone. Navigating to the device IP address displays the currently recorded wavelength, which is automatically updated (Figure 3.3). At present this interface doesn't provide control options, but increased functhis interface doesn't provide control options, and increased func-

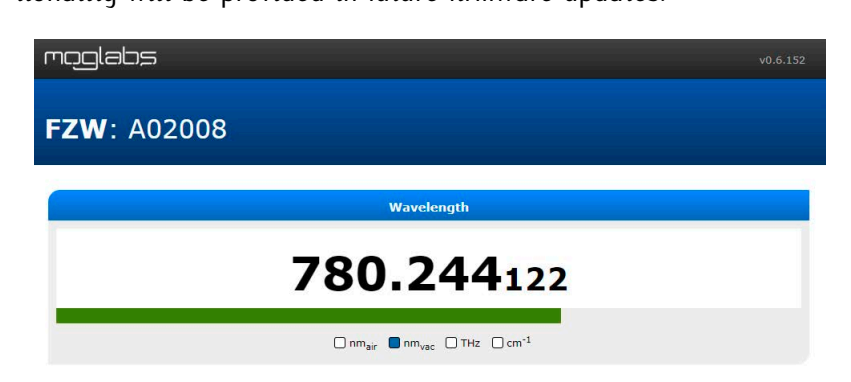

**Figure 3.3:** Demonstration of the integrated web interface showing measured wavelength and saturation (represented by the coloured bar).

In environments where embedded devices running web servers constitute a securitu concern, the web interface can be disabled using stitute a security concern, the web interface can be disabled using<br>the command ETH, WEB,0 or through the Menu System by selecting<br>Options >Ethernot >Web server >OEE Options*→*Ethernet*→*Web server*→*OFF.

## **3.3 Software UI**

<span id="page-14-0"></span>A fully-featured control and diagnostic program suite for Windows<sup>TM</sup> operating systems is available from the MOGLabs website.

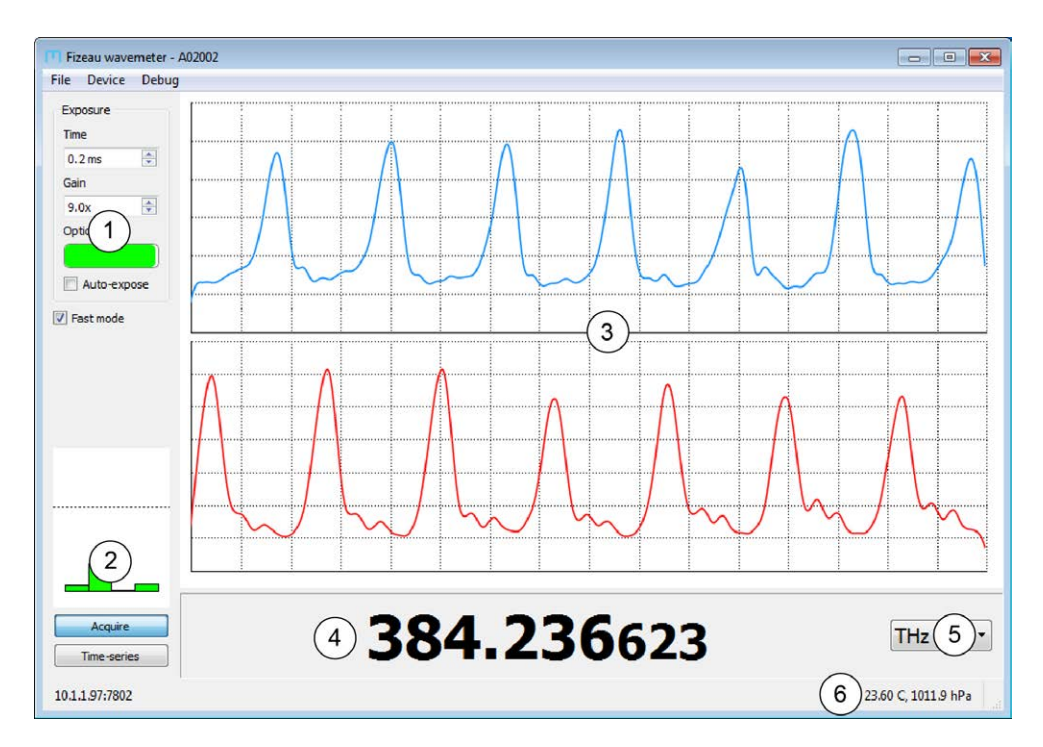

**Figure 3.4:** Demonstration of the host software interface, showing exposured wavelength (4), display units selector (5), and device diagnostics (6). The font size of the measured wavelength can be enlarged by dragging the The font size of the measured naretength can be enlarged by dragging the splitter bar vertically.

fringes, which are important for measurement diagnostics (see *§*4.1).<br>The wavelength display hav has selectable units, and can be resized The wavelength display box has selectable units, and can be resized<br>to increase the font size and make the measurement easier to read from a distance

The exposure controls on the left-hand side include a scale bar showing the optical saturation. Both the exposure time and camera gain can be manually adjusted, although in most scenarios the autogain can be manually adjusted, although in most scenarios the autoexposure algorithm will optimise these values.

The *convergence monitor* on the lower-left indicates how stable the main below the dotted line, indicating that the iterative algorithm is converging reliably. In situations where the laser wavelength is changing rapidly, or the calibration has been perturbed, the bars may exceed the indicated region indicating the reliability of the measured value is reduced

#### *3.3.1 Time-series measurement*

Clicking the *Time-series* button on the lower-left of the window changing over time (Figure 3.5). This can be beneficial for measurchanging over time (Figure 3.5). This can be beneficial for measuring long-term drifts in laser wavelength, such as diagnosing laser locks.

#### *3.3.2 Scan-range measurement*

The time-series feature-can also be used to display repla measure-<br>ments, where the *measurement interval* is set to zero. This can be<br>useful for example, to measure the mode han free scan rappe of a useful, for exa[mple, to me](#page-17-0)asure the mode-hop free scan range of a the wavelength changes very rapidly and can cause the wavelength the wavelength changes very rapidly and can cause the wavelength<br>to vary non-trivially *during* the camera exposure, which may cause a "jump" in the measured wavelength at this point.

<span id="page-16-0"></span>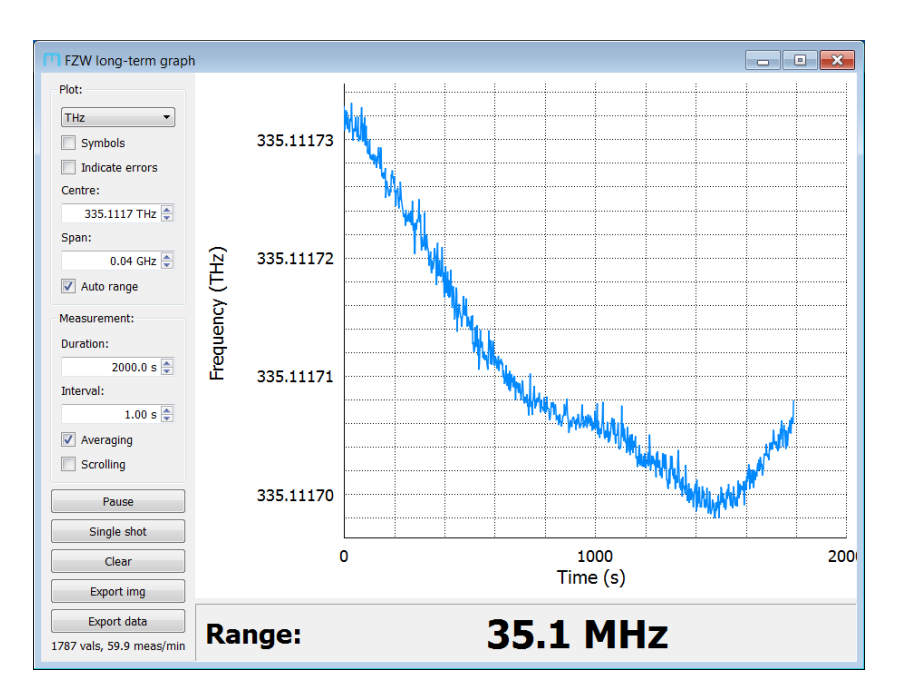

**Figure 3.5:** The time-series window shows how the wavelength measurement is changing over time, for measuring drift. The graph displays *Duration* seconds of data, with a datapoint collected every *Interval* seconds. When *Averaging* is enabled, the wavelength measurements during each interval are averaged to enhance the measurement precision.

<span id="page-17-0"></span>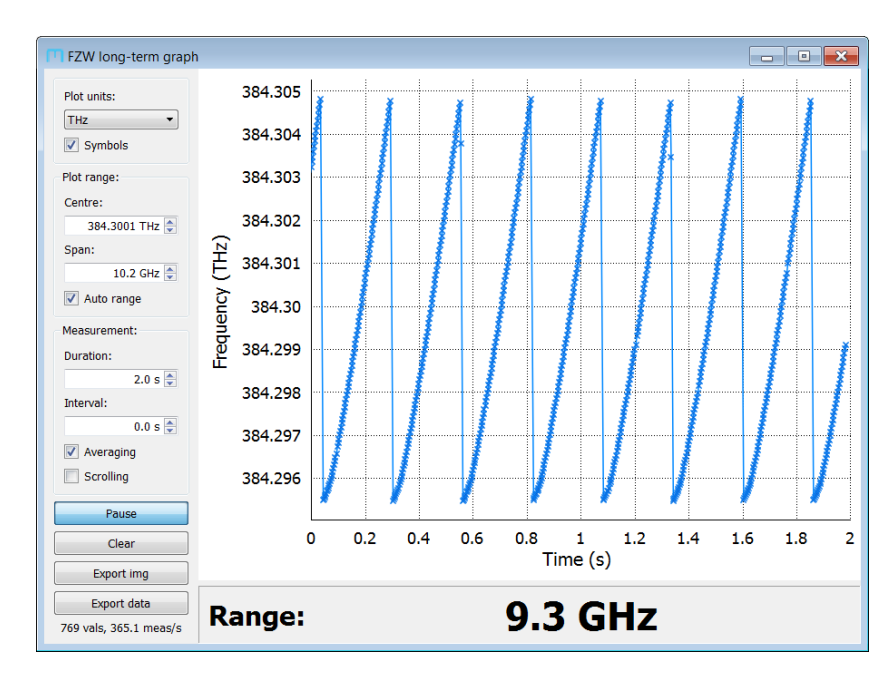

Figure 3.6: When configured for maximum measurement speed, the FZW can be used to measure the mode-hop free scan-range of a laser. Setting the *Interval* to zero ensures measurements are recorded as rapidly as<br>nossible, as indicated by the label in the better left. possible, as indicated by the label in the bottom left.

# **4. Operation**

#### **4.1 Fringe identification and optimisation**

<span id="page-18-1"></span><span id="page-18-0"></span>The host software includes a prominent display of the interference fringe structure is important in ensuring that the wavelength measurement is accurate. The two primary causes of reduced measurement reliability are laser multi-moding, and poor spatial profile of ment reliability are laser multi-moding, and poor spatial profile of  $\ldots$  the light emitted by the fibre.

The presence of multiple frequency components during a measurethe measurement to fail. Typically this is evident by the presence of secondary peaks in the fringes, a significant widening of the peak widths, and/or a significant reduction in the amplitude of the fringes compared to the background level (Figure 4.1). Multimode behaviour may be evident in only one of the etalons (Figure 4.2) so it is im $m_{\rm s}$  so evident in only one of the etalons (Figure 4.2) so it is important to periodically verify the fringe shape.

<span id="page-18-2"></span>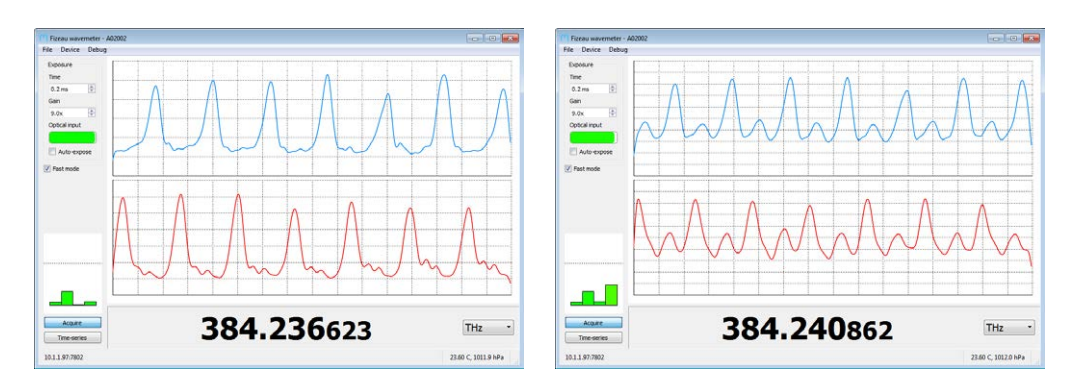

Figure 4.1: Examples of fringes measured with a single-mode laser (left) and multimode laser (right). The presence of secondary peaks and reducand matumode laser (right). The presence of secondary peaks and reduction in contrast indicate the laser is not single-mode.

<span id="page-19-0"></span>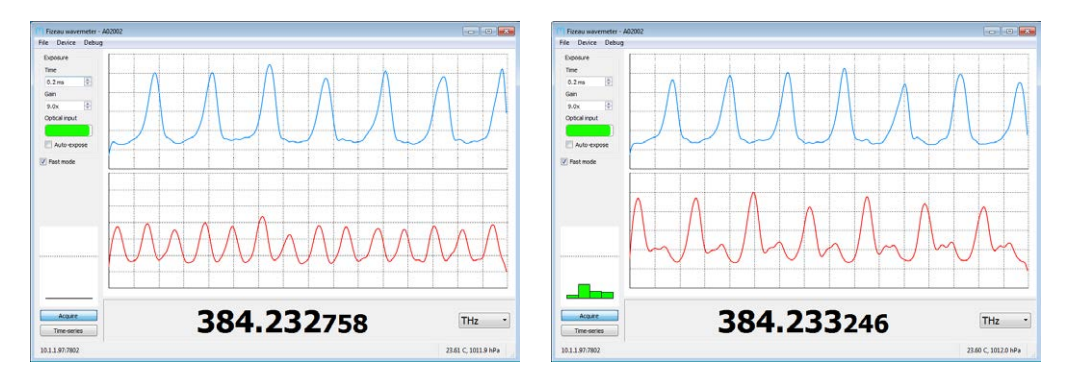

**Figure 4.2:** A multimoding laser might only be evident in one of the interchange in fringe spacing (left), whereas at other times the secondary peaks change in minge spacing (left), microcas at other times the secondary peaks might be smaller amplitude (right).

Note that while the wavemeter may be able to produce a value for the wavelength of the strongest frequency component of a multimoding wavelength of the energies trequency component of a maximizating laser, the accuracy of this value should not be relied upon.

In many situations, multi-mode optical fibres are convenient for a non-Gaussian beam shape that introduces bias and reduces accuracy of the measurement. Single-mode fibres are therefore strongly racy of the measurement. Single-mode fibres are therefore strongly preferable where accurate measurements are required.

With multimode fibre, the structure of the fringes fluctuates with both<br>the fibre-coupling alignment and mechanical strain on the fibre, as can be seen by fluctuations in the measured wavelength when disturbing the fibre. Wherever possible the fibre should be restrained to the table and the coupling alignment should be optimised to make to the table and the coupling alignment should [be optimised](#page-20-0) to make the peaks as close to equal height as possible (Figure 4.3).

Fibres with very large core diameters (e.g. *<sup>&</sup>gt;*<sup>100</sup> <sup>µ</sup>m) should be ence fringes to the point where interpretation of the fringes becomes ence milye[s to the poin](#page-20-1)t miere interpretation of the milyes becomes  $im$ possible  $(3, 4)$ .

<span id="page-20-0"></span>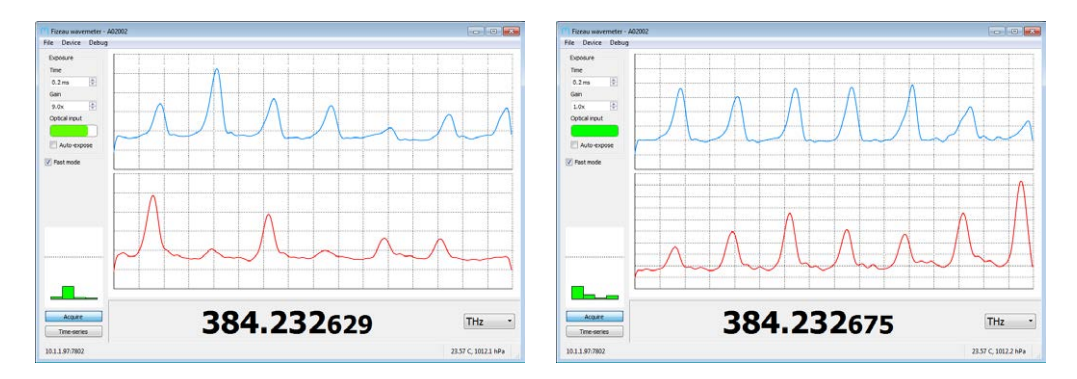

Figure 4.3: Example fringes measured with a 62.5  $\mu$ m-core fibre demon-<br>strating envelope structure that causes measurement bias (left). Adjusting the input coupler alignment can give more uniform fringe heights (right). and more reliable measurement.

<span id="page-20-1"></span>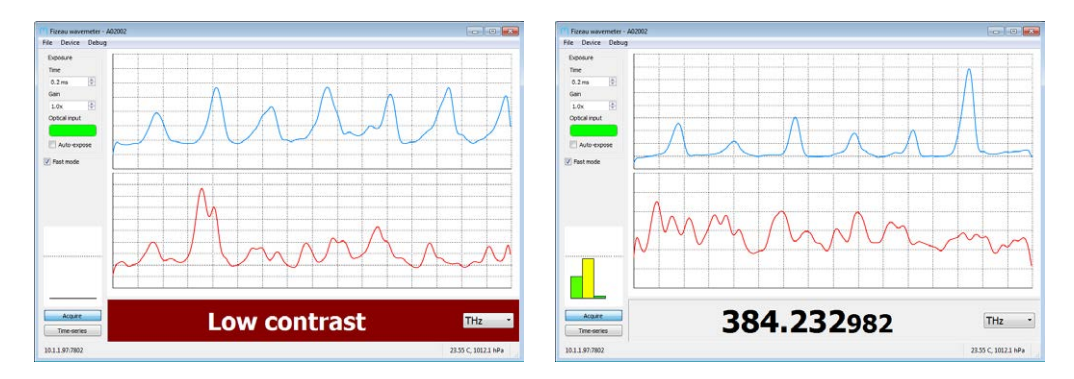

Figure 4.4: Examples of fringes measured with a 200  $\mu$ m-core fibre. The mode shape makes reliable readout almost impossible (left) although in mode shape makes reliable readout almost impossible (left) although in some situations a low-accuracy measurement can still be achieved (right).

In this scenario the unmeasurable etalons are ignored, and it may still be possible to extract a material particular commenced accuracy (*∼* 20 GHz uncertainty). In some applications this estimate may be sufficient, but smaller core fibres are strongly recommended.

#### **4.2 Measurement averaging**

The FZW is capable of several hundred wavelength measurements<br>per second, which can provide valuable realtime feedback when tuning lasers. Alternatively, these measurements can be automatically ing desire. Alternatively, these measurements can be automatically averaged to produce higher precision measurements at a slower rate.

The Allan deviation is a useful measure of the improvement achieved<br>by increased averaging, as the influence of measurement noise is reduced but the influence of drift increases. A typical Allan deviation measurement (Figure 4.5) shows that the measurement precision can measurement (Figure 4.5) shows that the measurement precision can be improved by up to 250 ms of averaging. The limiting factor which

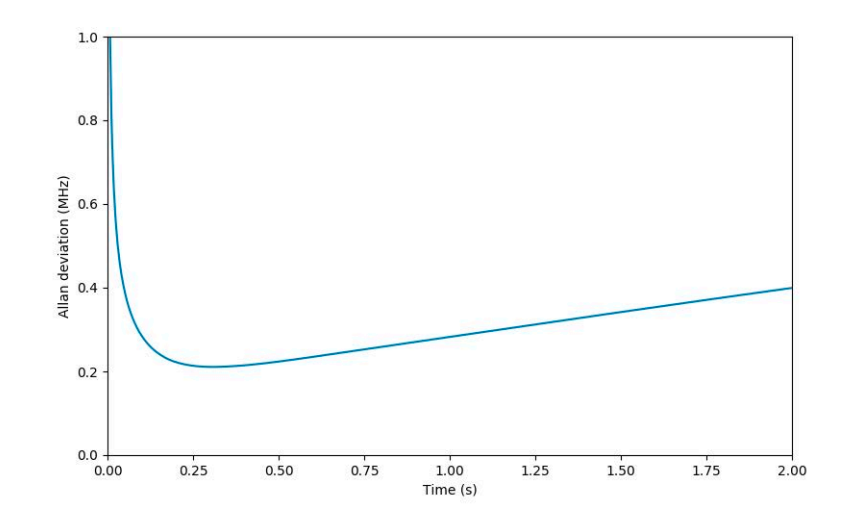

**Figure 4.5:** Measurement of the Allan deviation of the FZW measuring a locked laser, demonstrating that substantially improved precision can be achieved by averaging over 250 ms.

temperature (at the 0.05<sup>°</sup>C level) that cannot be corrected by the temperature-compensation algorithm.

The internal averaging can be configured using the <u>MEAS,AVERAGE</u><br>command. Setting the value to zero disables the internal averaging, command. Setting the value to zero disables the internal averaging, causing the instantaneous measurement values to be displayed.

Note that operating the FZW in environments with poor ambient temperature control may experience much more rapid drift, and the temperature control may experience much more rapid drift, and the benefit of data averaging is greatly reduced.

## **4.3 PID control**

<span id="page-22-0"></span> $V(t)$  that can be used for locking a laser at an arbitrary wavelength<br>tunically by fooding back to the pieze through the laser centreller. typically by feeding back to the piezo through the laser controller.

The FZW implements a standard PID algorithm that includes proportional, integral and differential control responses with adjustable gains, as represented by the expression

$$
V(t) = G\left[K_p e(t) + K_i \int_0^t e(\tau) d\tau + K_d \frac{de(t)}{dt}\right] + V_0,
$$

where  $e(t) \equiv f(t) - f_0$  is the "error function", the difference between the measured laser frequency and the setpoint frequency (in MHz).

The PID constants are in the range [*−*1*,* 1] and *<sup>G</sup>* represents an overall gain in MHz/V. These values can be set using the PID, GAIN<br>command as shown in the example below. The range of the analog command as shown in the example below. The range of the analog output is *<sup>±</sup>*2*.*5 V, with an offset voltage *<sup>V</sup>*<sup>0</sup> that may be useful for interacting with some laser controllers.<br># define the desired lock point (in THz)

```
# define the desired lock point (in THz)
PID,SET,384.22924169
\frac{1}{2} PID, GAIN, 100
# define the PID gains
PID,KP,1
```
PID,KI,0.1 PID,KD,0.001 medicing to average over 100ms<br>PID, AVERAGE, 100 PID,OFFSET,1.0 # activate the PID PID,ENABLE

**Listing 4.1:** Example script to configure the PID controller

The front-panel interface includes a multi-colour LED which indicates tock is stable, yellow when the lock is engaged but the error signal has not converged to zero, and red when the output has saturated has not converged to zero, and red wh[en th](#page-8-1)e output has saturated indicating the lock has failed (see also *§*2.1).

Note that setting  $K_p = 1$  and  $K_i = K_d = 0$  produces the error signal *<sup>e</sup>*(*t*) on the analog output, which can be used for monitoring purposes, or in combination with external servo controllers.

#### **4.4 Calibration adjustment**

<span id="page-23-0"></span>The FZW operates over a very wide range of wavelengths (400– variety of broadband effects. The FZW does not include an internal calibration source because the inherent stability of the FZW across the full wavelength range is better than the accuracy of compact the full hardtongth range to better than the accuracy of compact references such as a neon lamp.

However, often the accuracy of a wavemeter is only critical around a<br>particular wavelength of interest, and it is desirable to improve the calibration of the device around this wavelength, even though this calibration of the device around this narrowingth, even though this negatively impacts the absolute accuracy at other wavelengths.

To calibrate at a single wavelength, connect a reference laser of stable wavelength to the FZW using a single-mode fibre. The reference laser wavelength must be known to at the least the precision ence laser wavelength must be known to at the least the precision required from calibration. Then access the recalibration function

<span id="page-24-0"></span>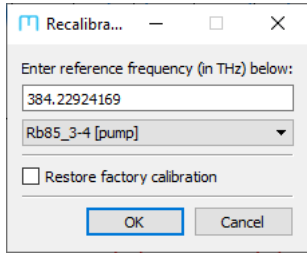

**Figure 4.6:** The recalibration window of the host software allows correction  $\epsilon$  the deviced  $\epsilon$  the device calibration  $\epsilon$  or a custom reference frequency. can be selected from the dropdown box, or a custom reference frequency can be entered.

through the "Device" menu of the host software [\(Figure 4.6\)](#page-24-0) and enter the known laser frequency in THz. This calibration correcenter the known laser frequency in THZ. This candidate correction can also be applied programmatically using the MEAS, CORRECT command.

Note that when adjusting the calibration, it is recommended to use a well-known reference (e.g. atomic transition) with an appropriate amount of averaging.

The calibration can also be reverted to the factory-provided cali-<br>bration by ticking the appropriate box in the software interface, or bration by ticking the appropriate box in the software interface, or using the command MEAS,CORRECT,RESET.

# **A. Specifications**

<span id="page-26-0"></span>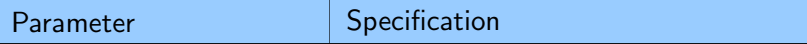

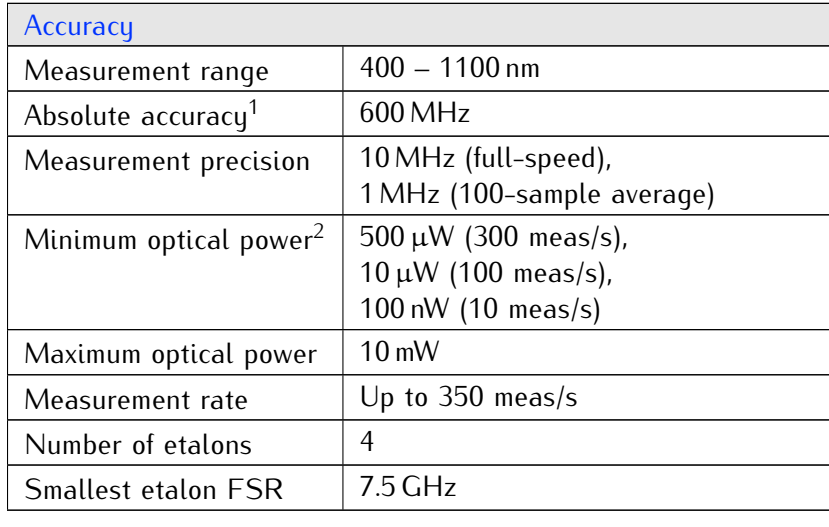

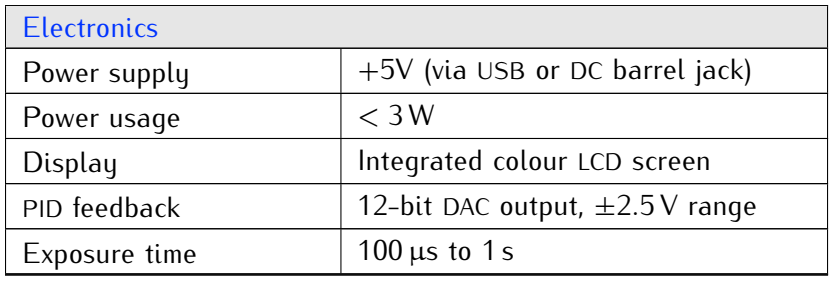

<span id="page-26-1"></span><sup>&</sup>lt;sup>1</sup>Absolute accuracy as measured in a temperature-stabilised laboratory environment using a spectrally-narrow laser coupled into single-mode fibre.

<span id="page-26-2"></span><sup>&</sup>lt;sup>2</sup>Stated optical powers are indicative for 780 nm light; actual optical power<br>limits scales with detector reconocivity (Figure  $\Lambda$  1) limits scales with detector responsivity [\(Figure A.1\)](#page-27-0).

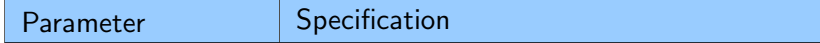

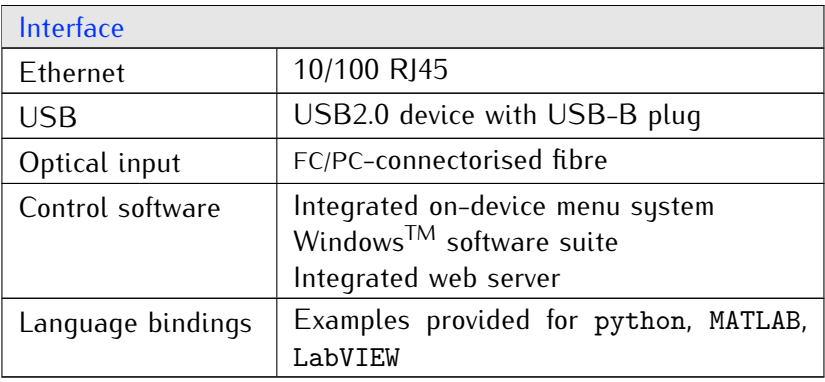

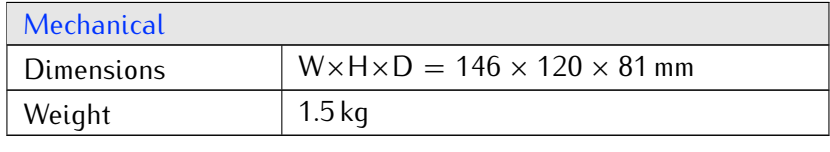

<span id="page-27-0"></span>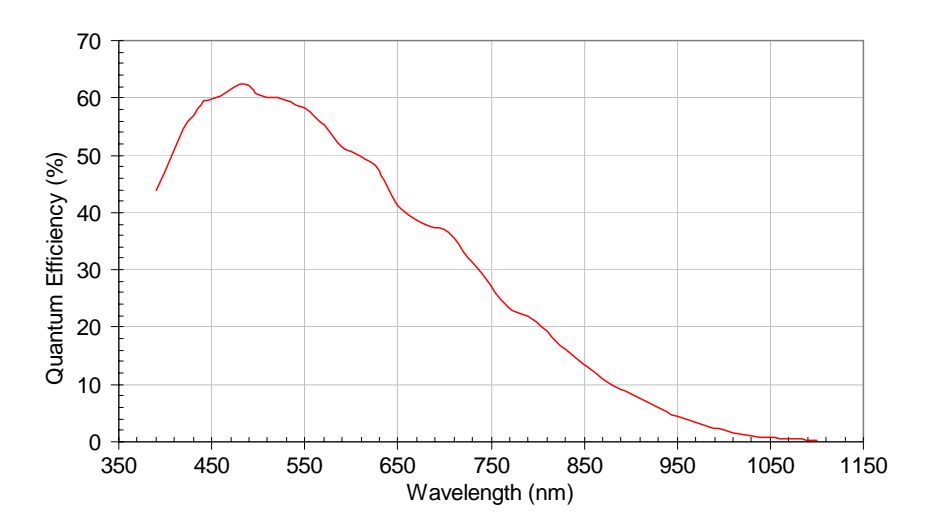

**Figure A.1:** Typical detector responsivity.

# **B. Firmware updates**

<span id="page-28-0"></span>From time to time, MOGLabs will release updates to the device tains instructions on how to apply firmware updates to your device using the "Firmware Update Tool" available from the MOGLabs website as part of the host software suite. site as part of the host software suite.

**WARNING:** Do not attempt to communicate with the device while a firmware upgrade is being applied, and do not interrupt an upgrade (or factory reset) in progress.

- 1. Running the applic[ation will d](#page-29-0)isplay diagnostic information matches the device. matches the device.
- $\frac{2.26 \text{ m}}{2.26 \text{ m}}$  because the matrix is chosen a firmware partially to use, as downloaded from the MOGLabs website.
- 3. The package is compared against the current[ly running v](#page-29-1)ersion to-date components are shown in green, upgrades are shown to-date components are shown in green, apgrades are shown in yellow, downgrades in purple and conflicts in red.
- 4. Click on *Update all* to install all detected upgrades in sequence. Individual components can be installed by clicking the *Upload* option next to each item.
- 5. The device will reboot after every individual component upgrade, to ensure the upload was successful before moving on to the next component.
- 6. A dialog box will indicate the upgrade was successful and the device will be ready to use.

<span id="page-29-0"></span>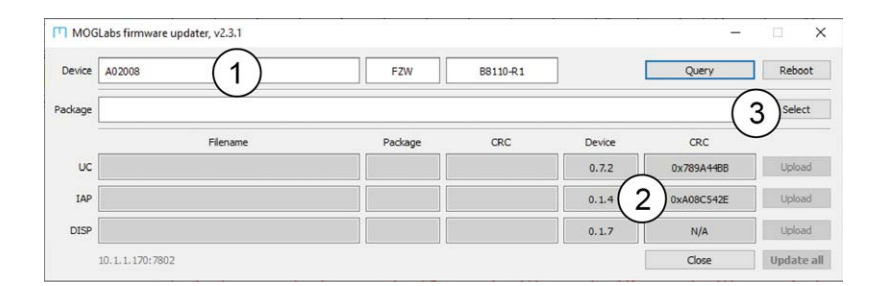

**Figure B.1:** The firmware update application connected to a FZW unit, showing the device serial number (1) and current firmware versions (2). showing the device serial number (1) and current firmware versions (2). Click the *Select* button (3) to open a firmware package for upload.

<span id="page-29-1"></span>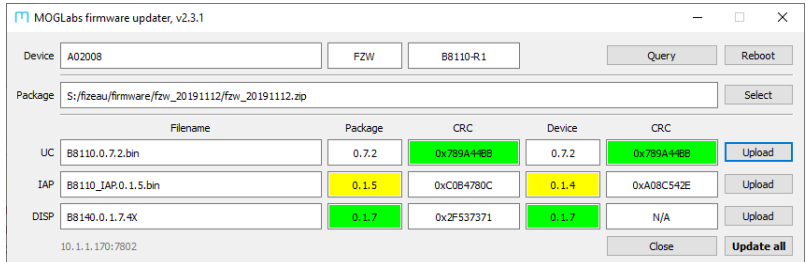

Figure B.2: The firmware update application with a loaded package. The versions running on the device are compared against the selected package, in this instance showing that an update is available for the IAP (yellow) in this instance showing that an aparte is available for the IAP (yellow) and the other components are up-to-date (green).

# **C. Command language**

<span id="page-30-0"></span>The FZW can be controlled over USB via a virtual serial port, or over<br>Ethernet using TCP/IP. The syntax follows a text-based request/reply architecture with messages delimited by CRLF. Failed queries are replied to with the string "ERR" followed by an explanation of the issue. It is strongly recommended to check for the response before sending the next command. sending the next command.

Please note: The command language is being continuously updated across firmware releases to improve functionality and add features. When upgrading firmware, please refer to the most recent version of the manual available at <http://www.moglabs.com>

> some commands accept values with units. The following units are recognised for returning measurements or defining setpoints:

- **nmv, vac** Wavelength in vacuum, in nanometers.
- **nma, air** Wavelength in air, in nanometers as measured within the interferometer. May differ from expected standard temperature and pressure (STP) value due to environmental conditions.
	- **THz** Frequency, in terahertz.
- **wav, pcm** Wavenumber, in per centimetre.

#### **C.1 General functions**

- <span id="page-30-1"></span>**INFO** Report identification information about the unit.
- **VER** Report versions of firmware currently running on device.

Please ensure to include both the **INFO** and VER information in any correspondence with MOGLabs.

**TEMP** Report measured temperatures.

# **C.2 Display settings**

#### **CONTRAST** DISP,CONTRAST[,val]

<span id="page-31-0"></span> $\frac{1}{\pi}$  or an integer between 0 (eft) and 15 (full brightness) or an integer between 0 (off ) and 15 (full brightness).

### **SLEEP** DISP,SLEEP[,val]

Sets the sleep timer of the display, which is the time in seconds after the last button press that the display is dimmed. Setting the timer to zero disables the dimmer behaviour.

# **C.3 Measurement settings**

#### **WAVELENGTH** MEAS,WAVELENGTH[,units]

<span id="page-31-1"></span>MEAS,WL[,units]

MEAS,FREQ

Returns the most recently measured value of the wavelength, in the specified units.

### **UNITS** MEAS,UNITS[,units]

Set the default units for measurement readback, as well as the units used by the integrated LCD display. used by the integrated LCD display.

#### **SAT** MEAS,SAT

Fremme the measurement saturation, which is a number in the range<br>[0, 100] that measures the optical power reaching the detector. Typ-<br>ically the esturation chould be in the range 50, 00 to ensure enough ically the saturation should be in the range 50–90 to ensure enough<br>light for rapid measurement, but with a substantial margin before light for rapid measurement, but with a substantial margin before oversaturating the detector.

### **CONTRAST** MEAS,CONTRAST

Returns the measurement contrast, which is a number in the range [0*,* 100] that measures the fringe quality.

### **RATE** MEAS,RATE

Returns the current rate at which wavelength measurements are being calculated, in measurements per second.

#### **AVERAGE** MEAS,AVERAGE[,val]

Specifu the wavelength measurement to average over val milliseconds for improved measurement precision. If val is zero, no averaging is performed.

#### **CLEAR** MEAS,CLEAR

reset the measurement averaging and internal verification, for use in combination with an external optical switch or shutter.

#### **CORRECT** MEAS,CORRECT,val

supplied laser as an absolute reference. The reference value value  $\frac{1}{\sqrt{2}}$  supplied laser as an absolute reference. The reference value value  $\frac{1}{\sqrt{2}}$ should be specified *in THz* and as many significant figures as praclute accuracy of the device around the reference wavelength, at the expense of the absolute accuracy far from the reference wavelength. expense of the absolute accuracy far from the reference wavelength.

<span id="page-32-0"></span>Specify val as the string "RESET" or "FACTORY" will revert the calibration to the factory-provided values.

#### **C.4 Camera settings**

#### **AUTO** CAM,AUTO[,value]

Enable or disable the auto-exposure algorithm.

#### **EXP** CAM,EXP[,value]

Set/query the camera exposure time to value milliseconds. If value is specified, the auto-exposure algorithm is disabled unless value is the string "AUTO".

#### **GAIN** CAM,GAIN[,value]

Set/query the camera analog gain, which is an integer in the range [8*,* 126]. Increasing the gain allows the exposure time to be reduced for the same optical power, enabling an increased measurement rate.

# **C.5 PID control**

## **ENABLE** PID,ENABLE

<span id="page-33-0"></span>Activate the PID controller, producing the control voltage on the SMA output.

## **DISABLE** PID,DISABLE

Deactivate the PID controller, setting the output voltage to 0 V.

## **STATUS** PID,STATUS

### **SETPOINT** PID,SET[,value]

Set/query the PID controller setpoint frequency, *in THz*.

**GAIN** PID,GAIN[,val]

Set/query the overall gain used for the PID controller in MHz/V.

- **KP, KI, KD** PID,KP[,val] or PID,KI[,val] or PID,KD[,val] Set/query the PID coefficients  $K_p$ ,  $K_i$  and  $K_d$ , which are floatingpoint values in the range [*−*1*,* 1].
	- **OFFSET** PID,OFFSET[,val]

Set/query the constant DC offset on the analog output, in volts.

### **VALUE** PID,VALUE

Returns the current output voltage of the PID controller for monitoring purposes.

# **D. Communications**

<span id="page-34-0"></span>and the software package mogfzw [\(chapter 3\)](#page-12-0) provides interactive<br>functionality. Dovice control can also be integrated into ovisting functionality. Device control can also be integrated into existing  $\sum_{i=1}^{n}$  software following the community  $\sum_{i=1}^{n}$ in Appendix C.

### **D.1 Protocol**

<span id="page-34-1"></span>terminated ASCII strings. Statements are either *commands* or *queries*<br>depending on whather they cause an action to occur. A command depending on whether they cause an action to occur. A command will always respond with OK or ERR as appropriate.

It is strongly recommended that all software should wait for this<br>response and check for success before continuing. The python and LabVIEW bindings provided take care of buffering and error checking automatically.

The *MOGLabs Commander* application (mogcmd) is available as part of the mogfzw package and provides a c[onvenient int](#page-35-0)erface for sending commands and receiving responses (Figure D.1).

# **D.2 TCP/IP**

<span id="page-34-2"></span>The FZW can be accessed over ethernet via the IPv4 protocol. When<br>ethernet is connected, the FZW will attempt to obtain an IP address by DHCP. If DHCP fails, an internally defined address will be used. In both cases, the address will be shown on the device display (for In both cases, the database will be shown on the device display (for example,  $10.1.1.1.190:7802$ ), showing the address and port number for communicating with the device.

<span id="page-35-0"></span>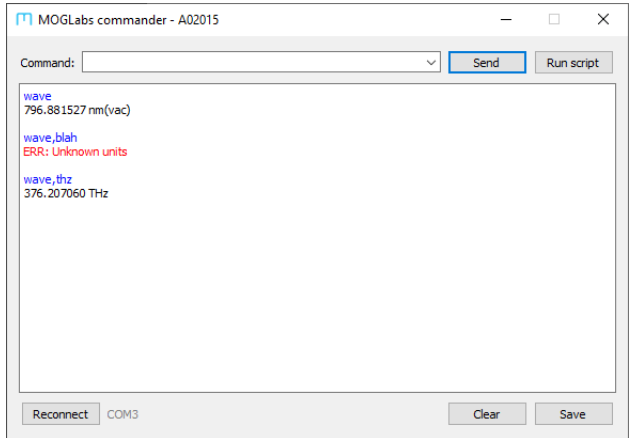

**Figure D.1:** The mogcmd application, showing successful and unsuccessful commands and queries.

#### *D.2.1 Changing IP address*

Depending on your network settings you may need to manually set<br>the IP address. This is most easily done via the front-panel interface as detailed below. Once configured, these settings are stored in the as detailed below. She comigated, mose settings are stored in the non-volatile memory of the unit and will be recalled in future.

- 1. From the main menu, open Options *<sup>&</sup>gt;* Ethernet Settings.
- 2. Select *Static IP* and use the buttons to set the IP address of the device as required.
- 3. Select *Gateway* and set the gateway address as required.
- 4. Select *DHCP* and set to OFF.
- 5. Select *Restart ethernet* and press the OK button.
- 6. The new IP address will be displayed in the display footer.

In some situations it may be necessary to power-cycle the device to propagate ethernet changes.

#### **D.3 USB**

<span id="page-36-0"></span>The FZW can be directly connected to a host computer using a USB cable. The device will appear as a Virtual COM port, which behaves like an RS232 connection. The required STM32 Virtual COM Port Driver (VCP) device driver for the Windows<sup>TM</sup> operating system is available from the MOGLabs website. After installation, the FZW available from the MOGLabs website. After installation, the FZW will appear as a COM port.

To determine the performance of the device, go to Device Manager<br>(Start, then type Device Manager int[o the Searc](#page-36-1)h box). You should see a list of devices including Ports (Figure D.2).

<span id="page-36-1"></span>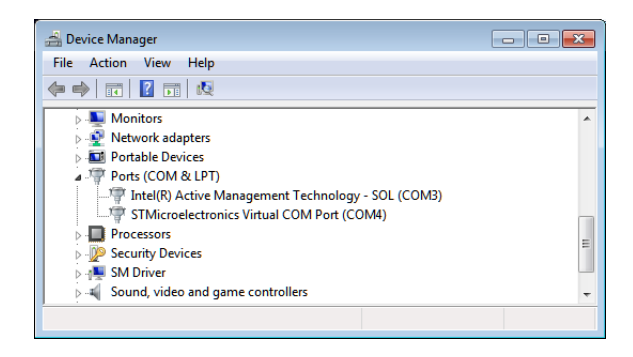

**Figure D.2:** Screenshot of Device Manager, showing that the FZW can be communicated with addig COM4. The port number might change when plugging into a different USB port, or after applying a firmware update.

The device can be identified as a COM port with the following name,<br>STMicroelectronics Virtual COM Port (COMxx) where xx is a number (typically between 4 and 15). In the example above, the device was installed as COM4. above, the device was installed as  $C$ ...

Note that if the port appears in Device Manager with a different disconnect the device from the host computer, reinstall the VCP disconnect the device from the host computer, remetall the VCP.  $\frac{d}{dx}$  (see below), then reconnect the USB cable.

#### *D.3.1 USB driver*

If you do not see a virtual COM port under Ports in the Device Manager then manually install the USB driver, which is available from the MOGLabs website. More detailed instructions are also available on the website.

- 1. Ensure the wavemeter is **disconnected** from the computer.
- 2. Run the 32-bit or 64-bit USB driver setup program from the package as appropriate for your computer system (note that all modern computers are 64-bit).
- 3. Reconnect the nationalist theory and USB cable. The device driver will be activated, which may take up to a minute.
- 4. The device should be installed as an Virtual COM Port as described above.
- 5. Run the mogfzw host application to verify that the detection

**E. Dimensions**

<span id="page-38-0"></span>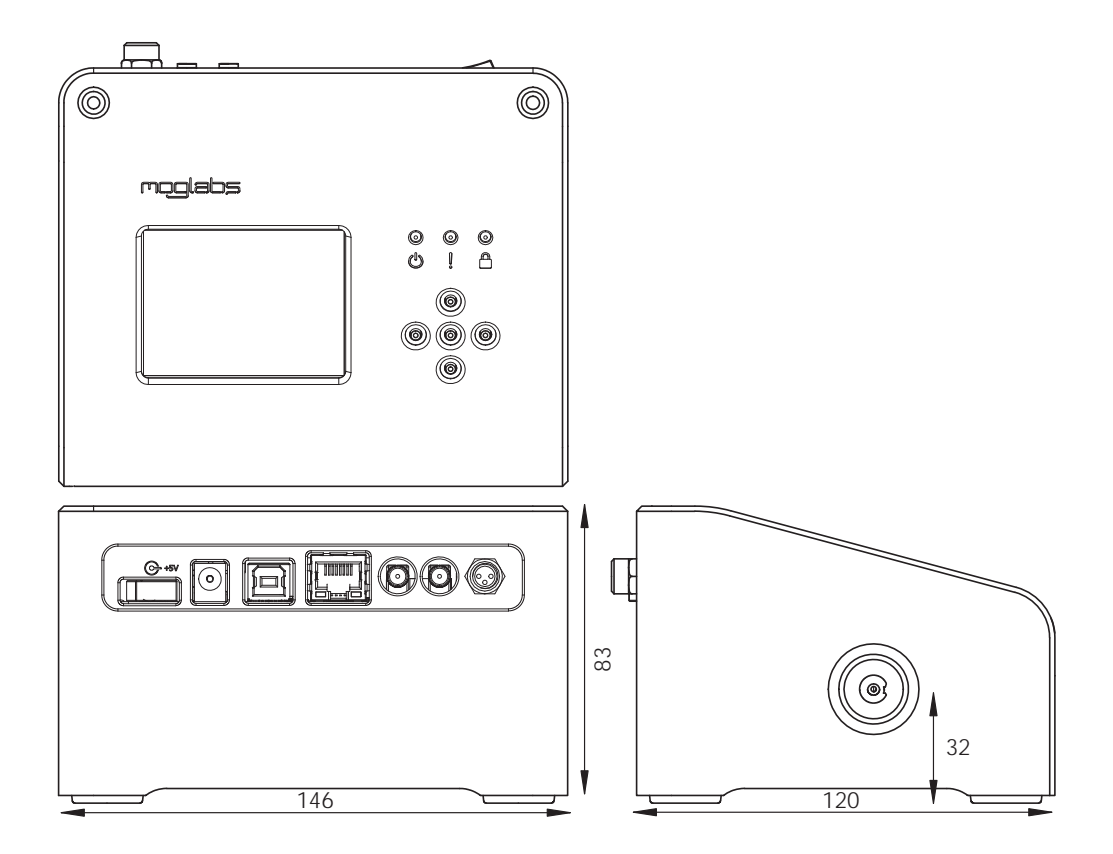